## **ORIENTAÇÕES PARA COLETA DE FREQUÊNCIA DOS PROGRAMAS SOCIAIS**

1-) Na Tela abaixo, digite o CODINEP de sua Unidade Escolar e a senha inicial de acesso, que é também, o número do código INEP:

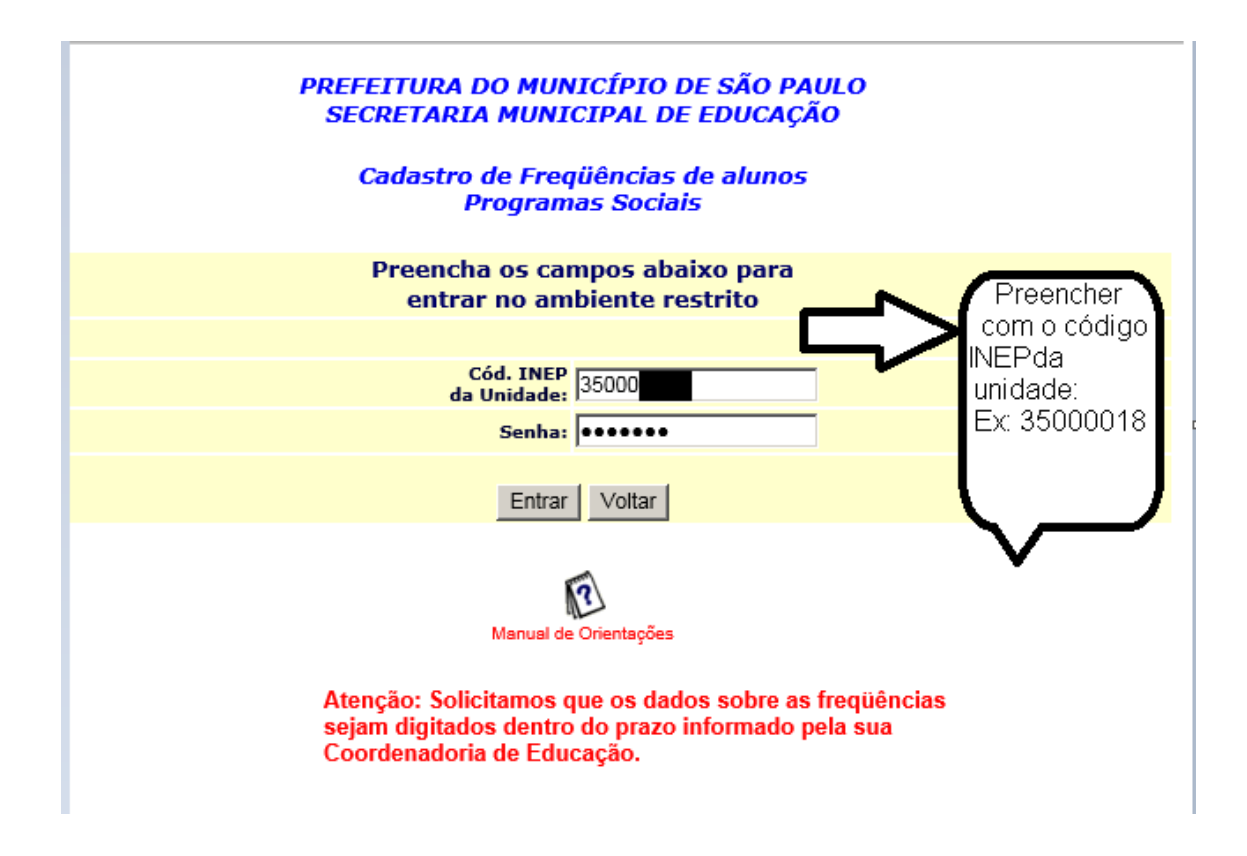

**Senha** – Digitar o mesmo código . Ex: 35000018

2-) Clique em **entrar**, a tela seguinte permite que você entre no sistema (clicando no botão "ENTRAR") e você **deverá alterar a senha**.

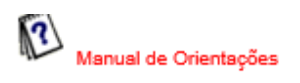

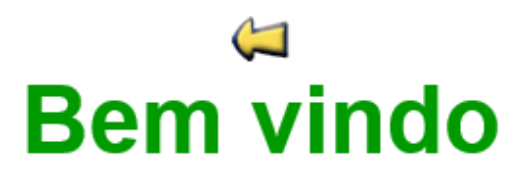

# **ATENÇÃO**

Sua senha de acesso não poderá ser igual ao número do Código INEP

Por favor, clique no botão abaixo e altere sua senha.

Alterar Senha

#### Alteracao de senha do usuário

#### **ATENCÃO**

A quantidade de caracteres da senha deve estar entre 6 e 8 e não deve conter espaços em branco.

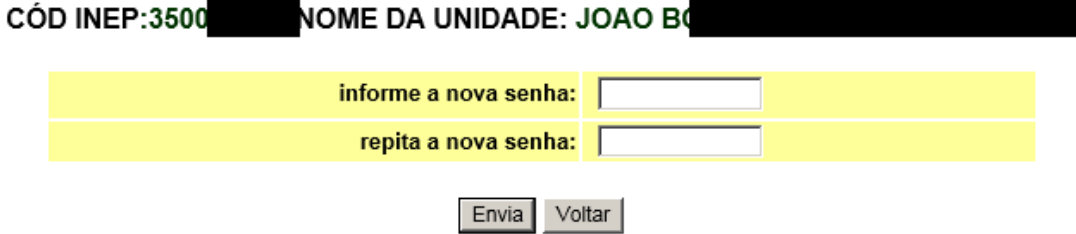

Esta senha será utilizada até a próxima coleta, após digitar a nova senha, clicar no **botão Envia.**

**As senhas são reinicializadas todo primeiro acesso da coleta**, ou seja, na próxima coleta você deverá realizar novamente a etapa 1.

Caso não se lembre da senha durante o período de coleta, deverá entrar em contato com a sua diretoria e pedir a reinicialização.

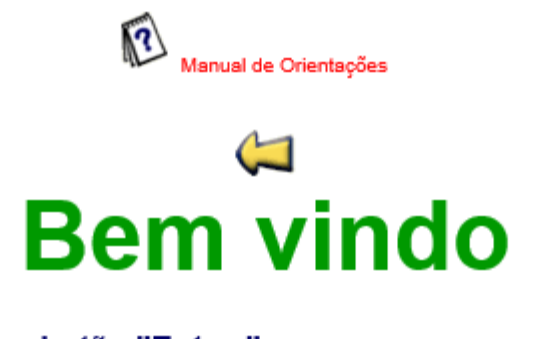

## Clique no botão "Entrar" para acessar o cadastro.

Entrar

Se desejar alterar sua senha, clique no botão "Alterar Senha".

Alterar Senha

3-) Ao clicar no botão ENTRAR, você terá acesso à tela da próxima figura , que lista as crianças que deverão ter suas frequências informadas.

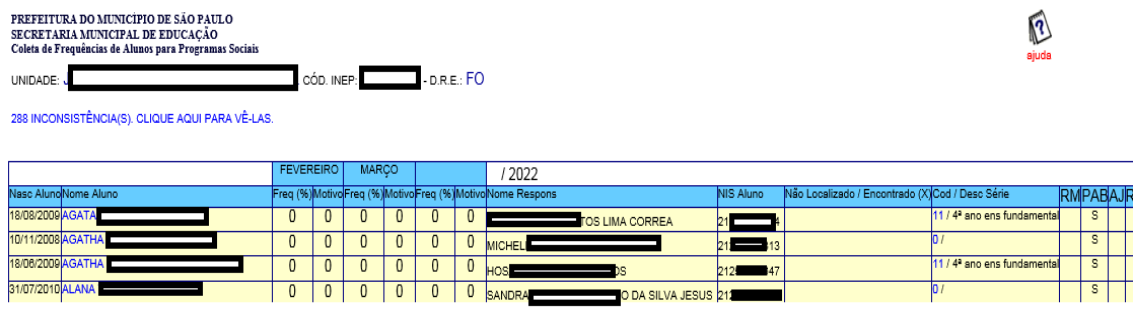

Para mudar de página, clique nos números ao final de cada página.

Página(s): 123456789101112131415

4-) Na mesma tela, há um link que demonstra o total de registros inconsistentes ( NÚMERO de alunos que precisam ter informação da frequência).

Este número diminui, conforme se digita a frequência do aluno, até zerar.

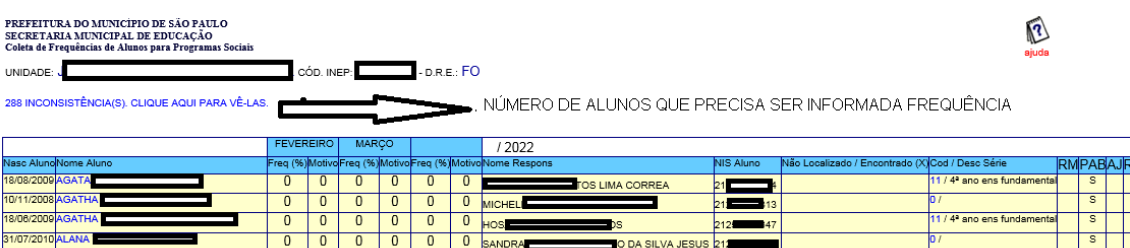

Ao clicar nele, será carregado uma tela (INCONSISTÊNCIAS) que tem a finalidade de auxiliar a unidade na identificação dos alunos que ainda não tiveram suas frequências informadas. Nela também é possível efetuar a digitação individual da frequência descrita no item número 5.

5-) Para efetuar a digitação individual da frequência, clique no nome do aluno desejado na listagem. Esta ação o levará para a tela abaixo onde a unidade deverá conferir os dados do aluno e informar as frequências, lembrando que:

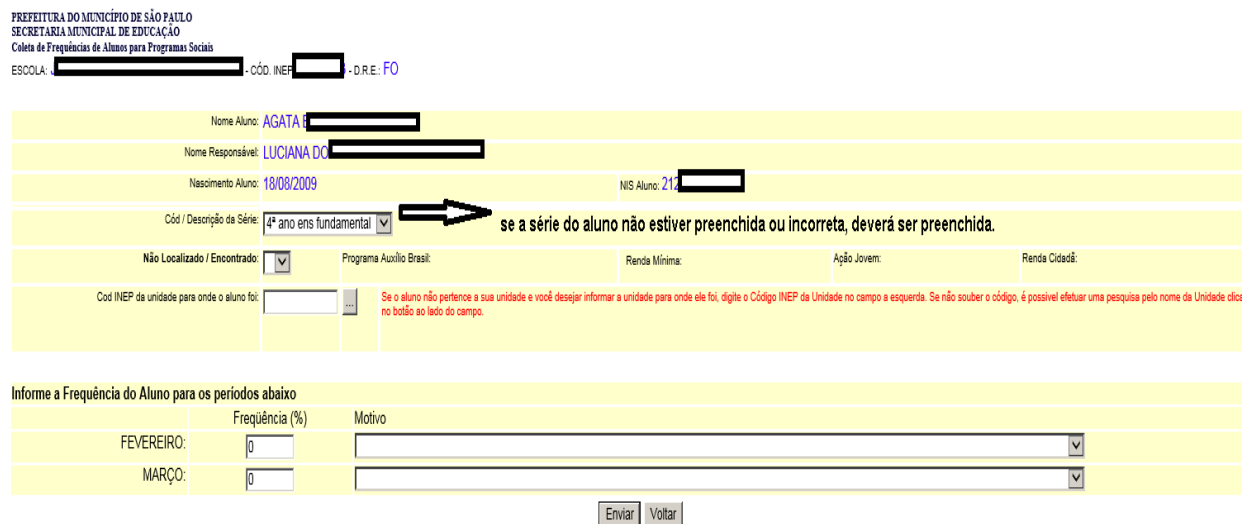

Caso a série do aluno não esteja preenchida ou incorreta, escolher a correta.

5.a-) Para os alunos que estudam na unidade:

• Preencha a porcentagem de frequência do respectivo mês e clicar em Enviar:

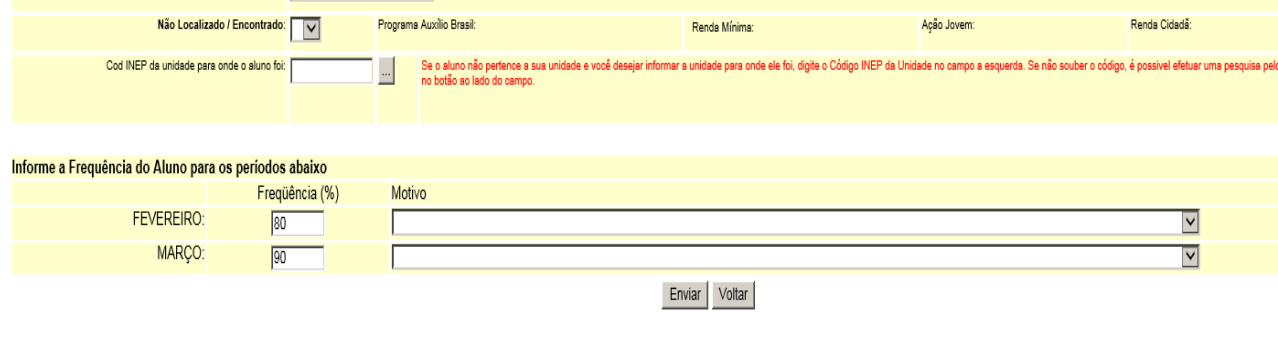

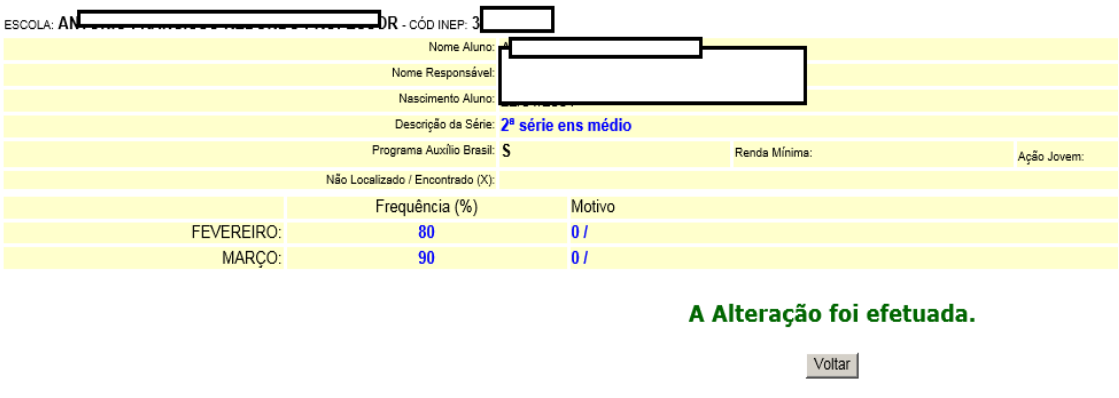

• Caso o aluno tenha porcentagem inferior a 75%(6 a 14 anos) ou 60%( 4 e 5 anos) é obrigatório o preenchimento do campo "Motivo" selecionando a alternativa que couber(clique na flechinha) e para frequências iguais ou superiores o campo ficará em branco.

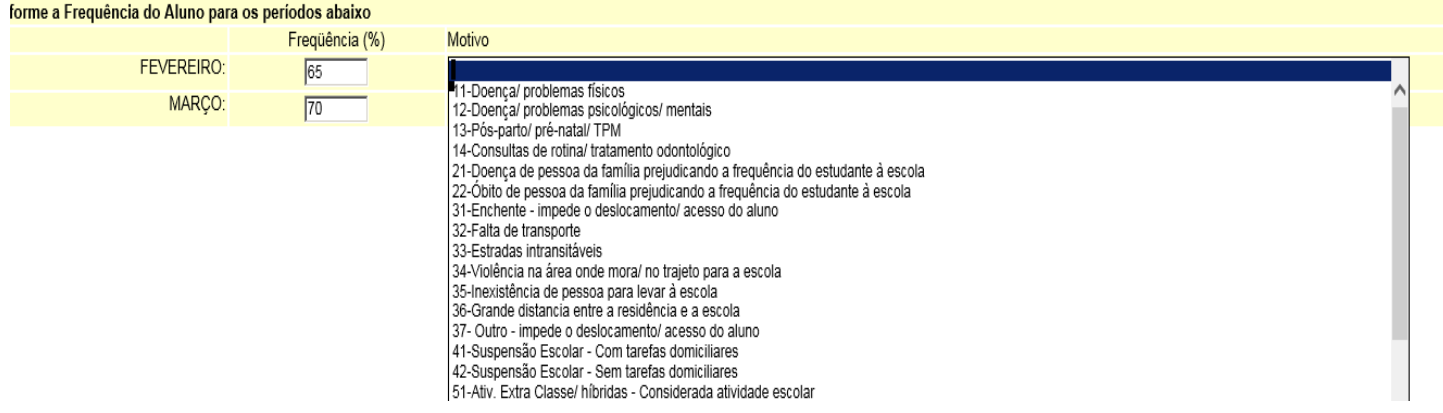

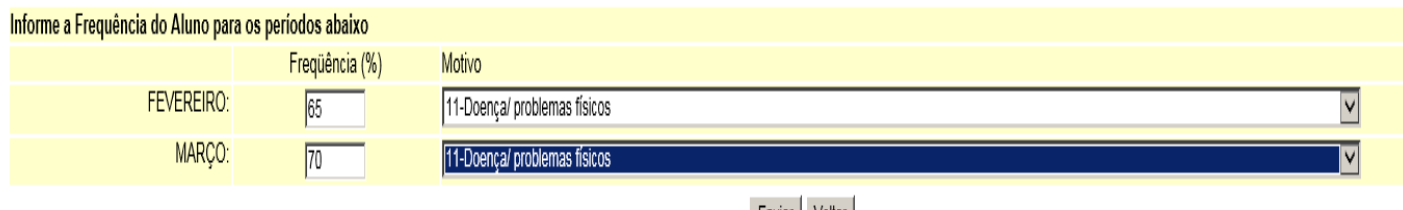

Enviar | Voltar |

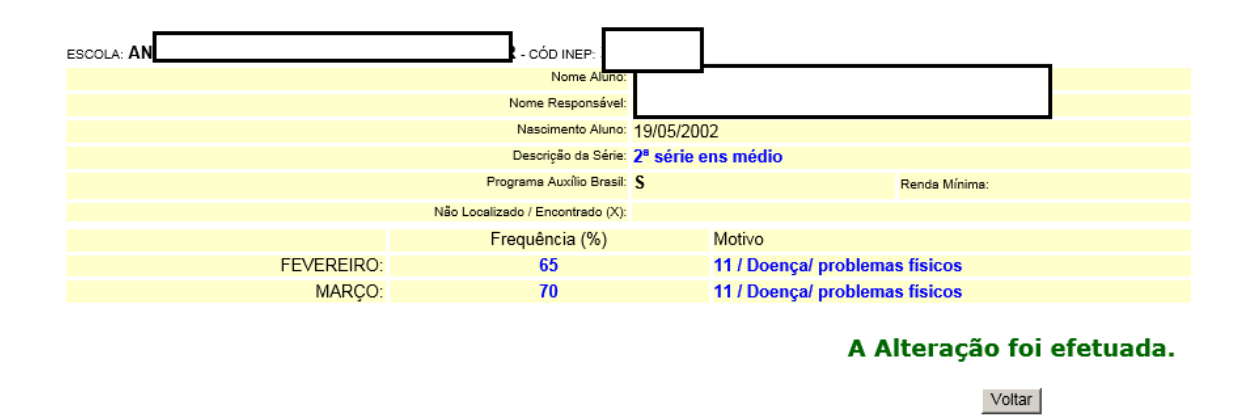

5.b-) Para os alunos não localizados ou transferidos:

O campo **Não/LOCALIZADO/Encontrado** deve ser assinalado apenas quando o aluno não estudar na unidade e os campos correspondentes às frequências deverão ser preenchidos com zeros e sem a indicação dos respectivos motivos, como no passo-apasso abaixo:

• Escolher o X no **campo Não localizado/Encontrado**

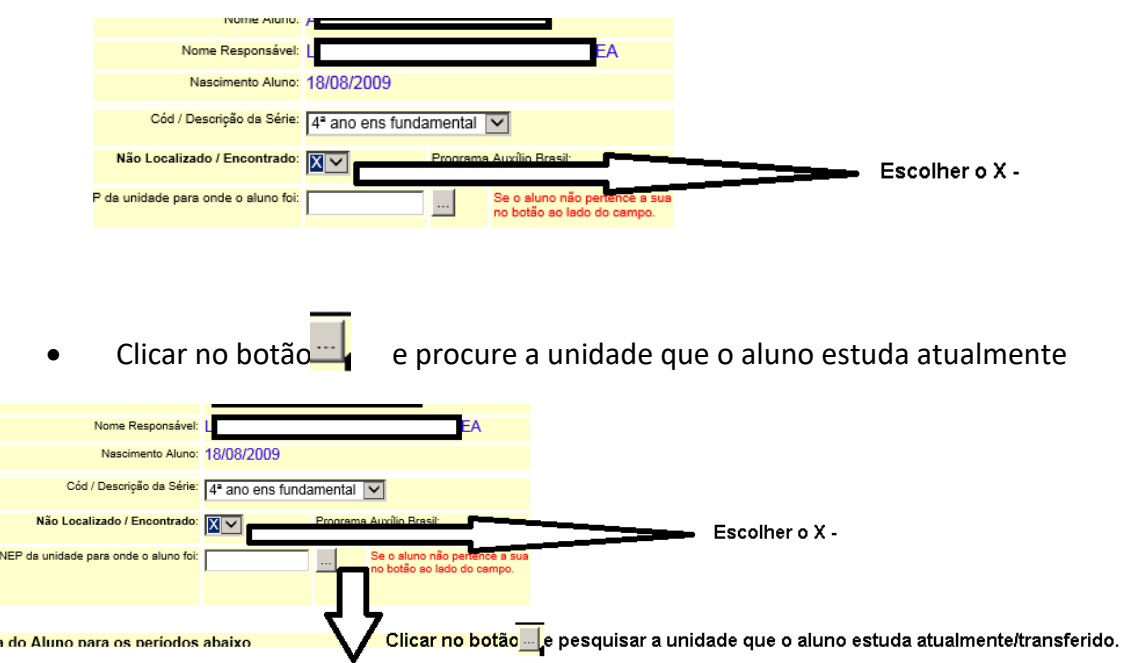

Caso não saiba a unidade que o aluno estuda atualmente, deixar em branco.

**É muito importante que a escola faça a pesquisa da unidade atual do aluno, quando esse campo fica em branco o aluno não terá frequência informada no período.**

• Pesquise a unidade por uma parte do nome da escola:

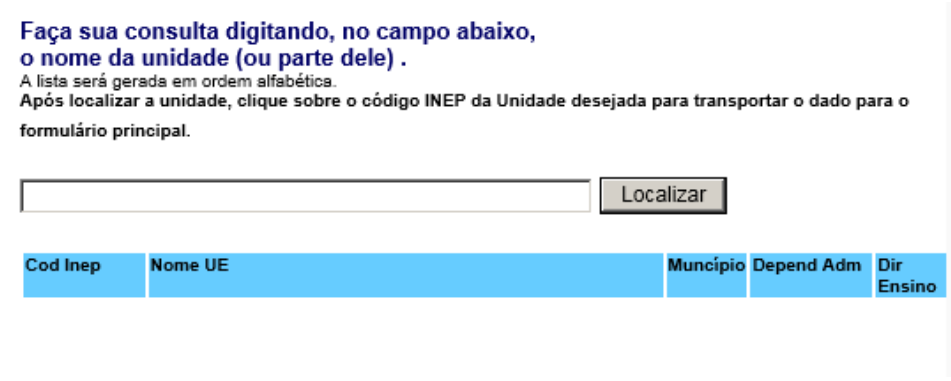

Faça sua consulta digitando, no campo abaixo,<br>o nome da unidade (ou parte dele) .<br>A lista será gerada em ordem alfabética.<br>Após localizar a unidade, clique sobre o código INEP da Unidade desejada para transportar o dado pa formulário principal.

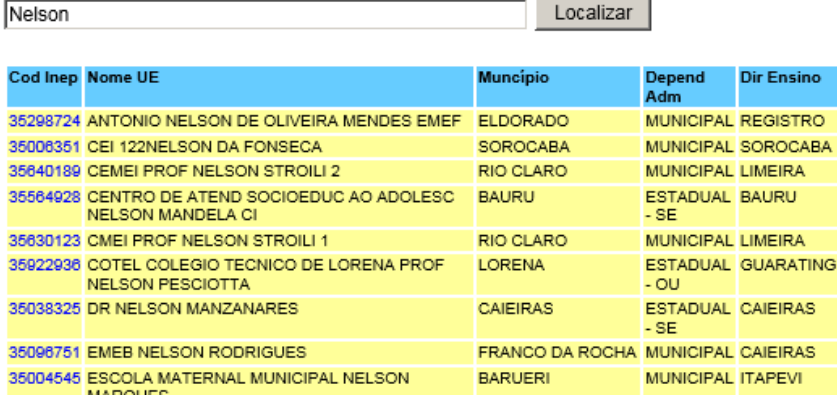

### • Clique duas vezes sobre o código da unidade atual do aluno

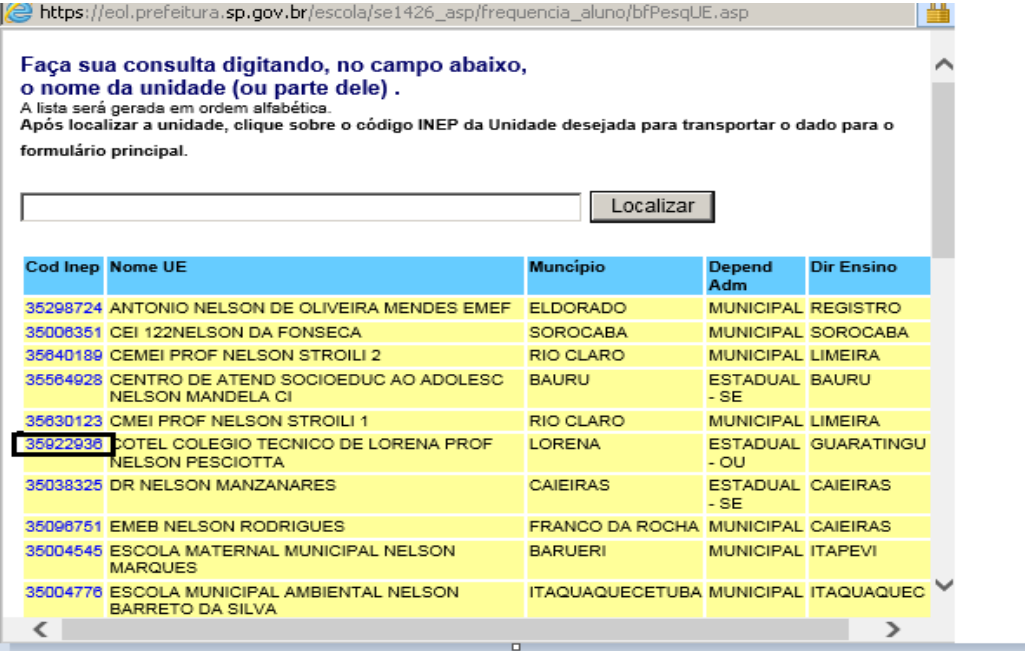

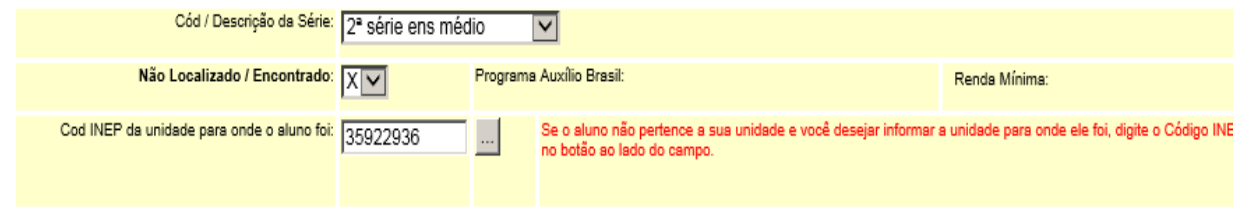

• Não preencher nada no campo de frequência/motivo e **clicar no botão Enviar**

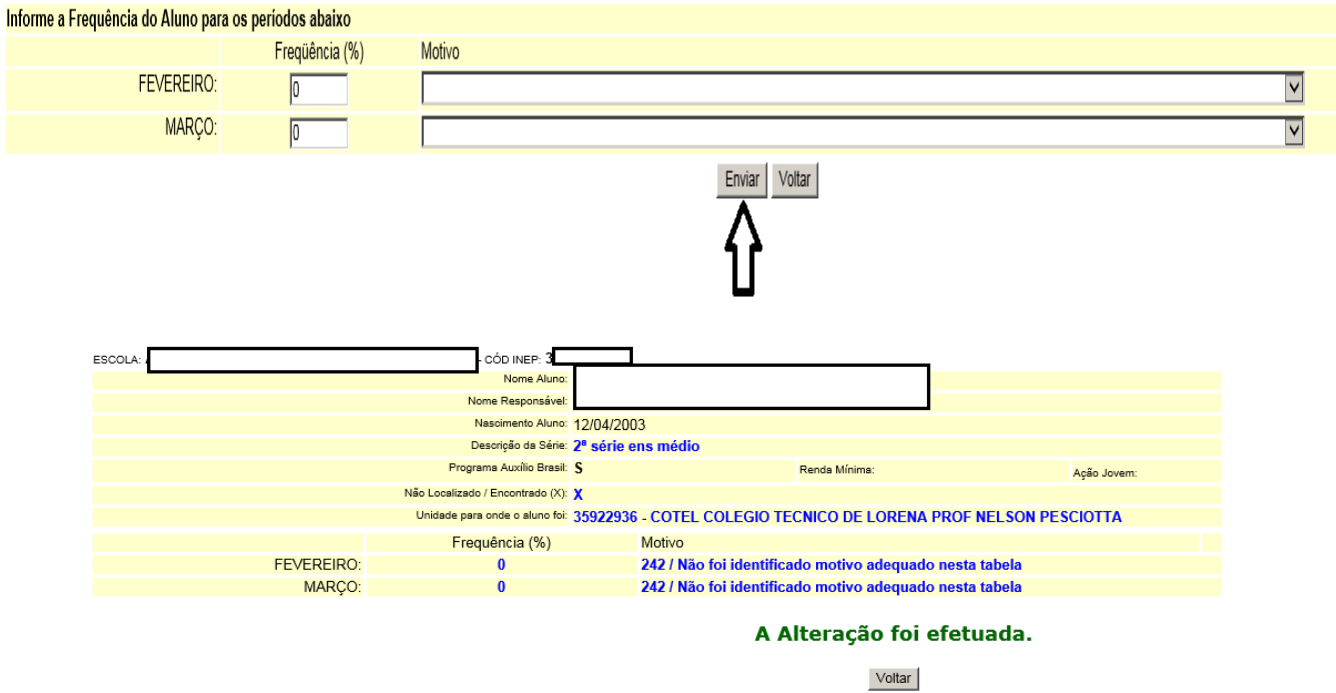

6-) Após digitar as frequências de todos os alunos da lista, a unidade deverá gerar um protocolo de entrega.

O acesso à geração deste protocolo estará disponível na tela descrita nos itens 3 e 4 (Listagem de alunos).

A figura abaixo demonstra o link de envio do protocolo

## (**CLIQUE PARA ENVIAR CONFIRMAÇÃO DE TÉRMINO DA DIGITAÇÃO PARA A DIRETORIA DE ENSINO**)

# **Esta mensagem só aparece quando todos os alunos tiverem a frequência informada**.

PREFEITURA DO MUNICÍPIO DE SÃO PAULO SECRETARIA MUNICIPAL DE EDUCAÇÃO Coleta de Frequências de Alunos para Programas Sociais

 $\overline{1}$ 

UNIDADE: MAAP COLEGIO CÓD. INEP: 35199473 - D.R.E.: JT

CLIQUE AQUI PARA ENVIAR CONFIRMAÇÃO DE TÉRMINO DA DIGITAÇÃO PARA A DIRETORIA REGIONAL DE EDUCAÇÃO.

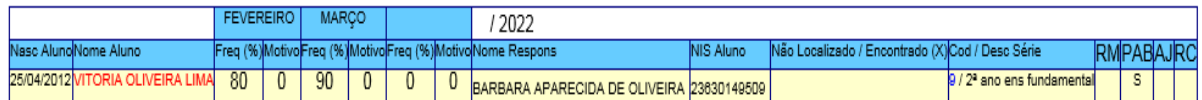

7-) Ao clicar no link de confirmação, você deverá preencher os dados da tela seguinte:

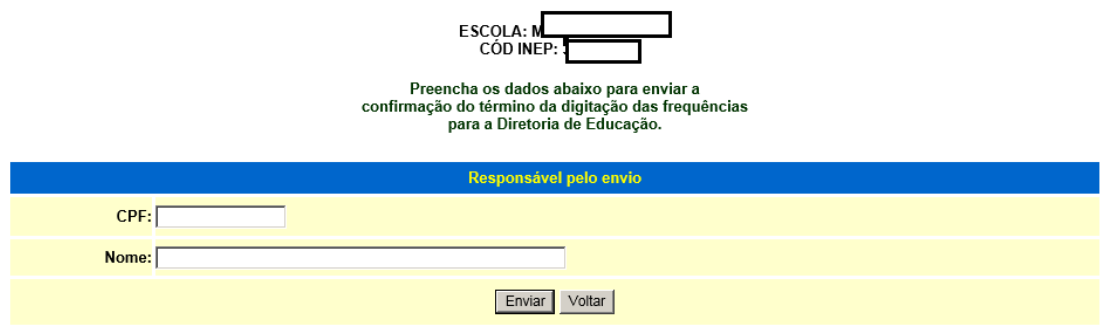

8-) Após clicar no botão "Enviar" da tela anterior, o sistema gerará o número do protocolo de entrega.

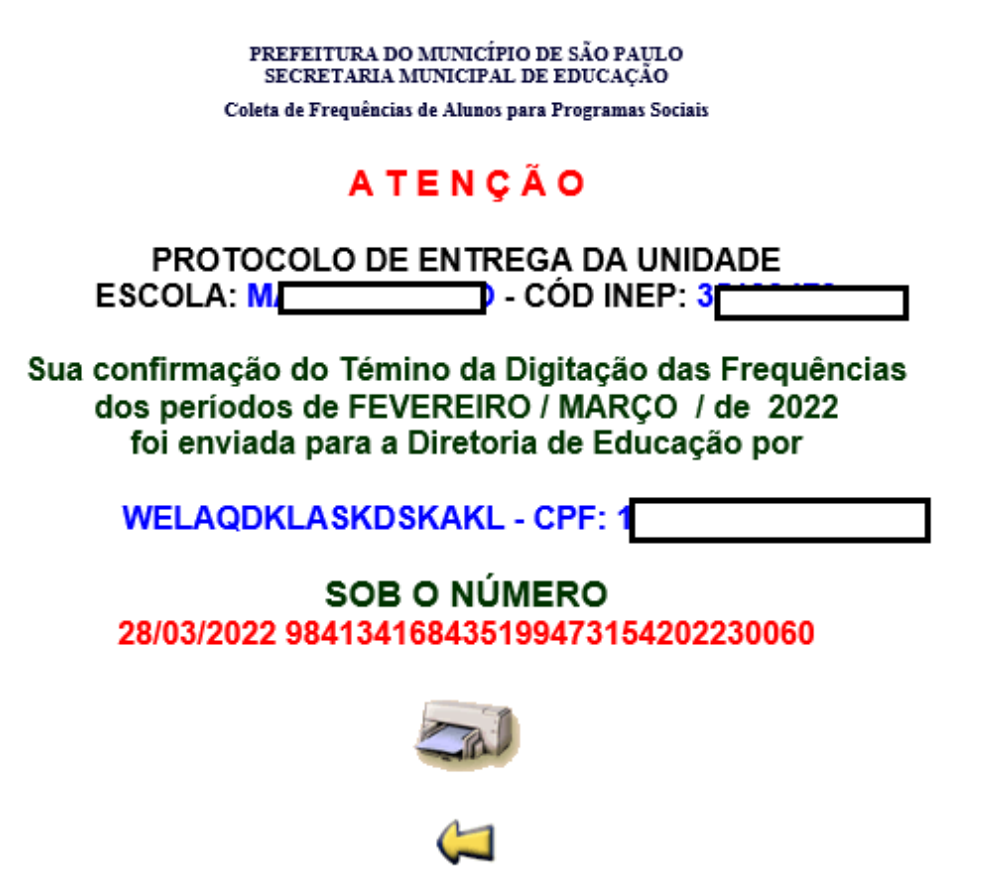

9-) Parabéns!!! Você concluiu a informação da frequência dos alunos no período.